# **Entering client receipts**

**Goal:** Learn four different ways to enter a client receipt in Ajera.

### **In this quick lesson**

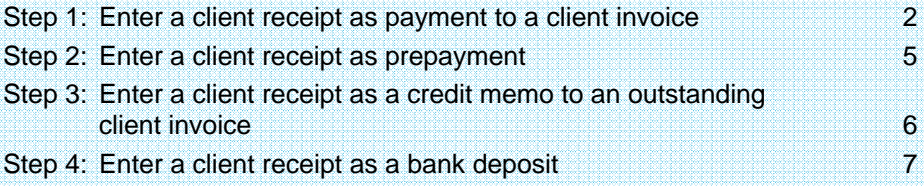

A client receipt is payment from a client for work that you have either already performed or will perform in the future.

In Ajera, you can enter a credit receipt in many different ways: as a prepayment (also called a *retainer*), credit memo, bank deposit, and even a simple receipt.

This lesson shows you four common ways to enter a receipt.

To learn how to make changes to a client receipt, see the *Changing client receipts* quick lesson.

## **Step 1: Enter a client receipt as payment to a client invoice**

Let's enter a payment to an invoice. Start by entering general information about the receipt, and then select the invoices to pay.

- 1. Click **Manage** <sup>&</sup>gt;**Client Receipts**.
- 2. Select **Client Receipt** from the Type field.

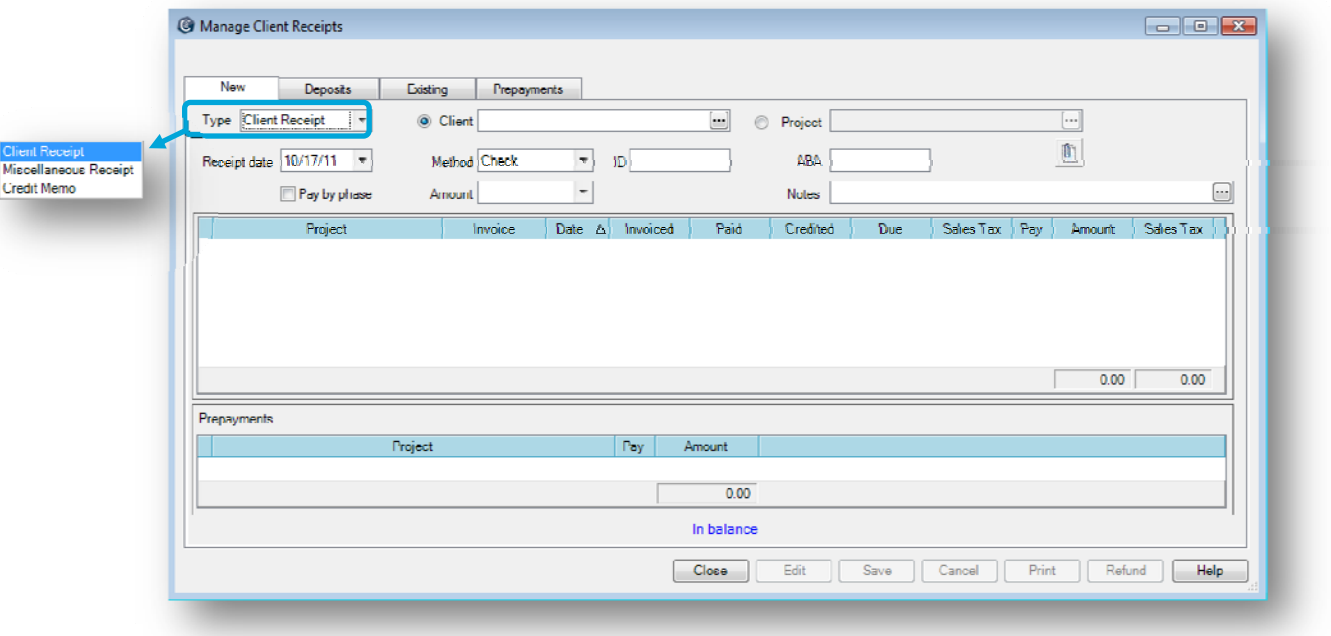

3. Select to view unpaid client invoices by client or by project.

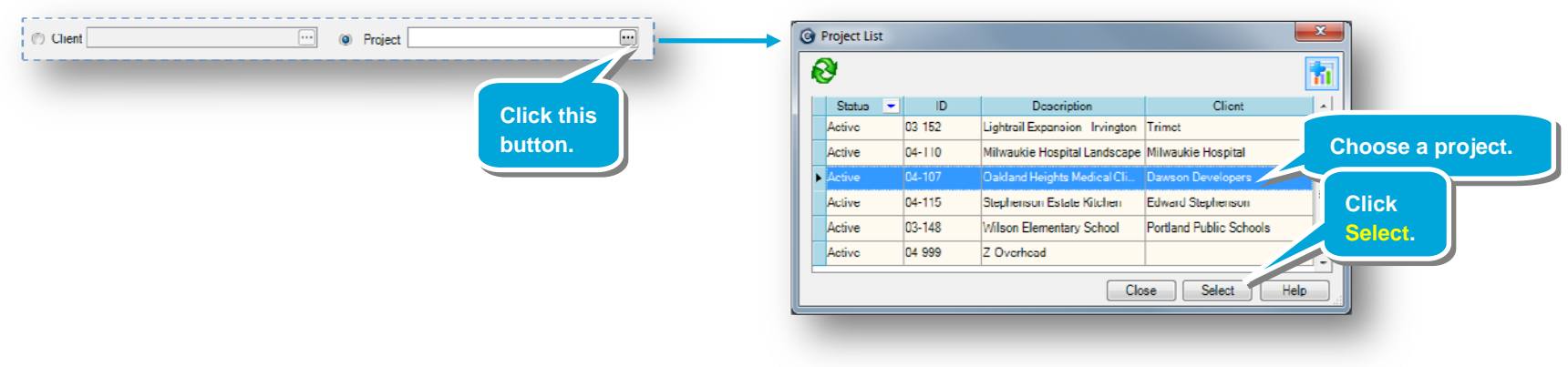

### *Step 1: Enter a client receipt as payment to a client invoice (continued)*

4. Ajera displays a list of unpaid client invoices in the table. Above the table, enter general information about the client receipt.

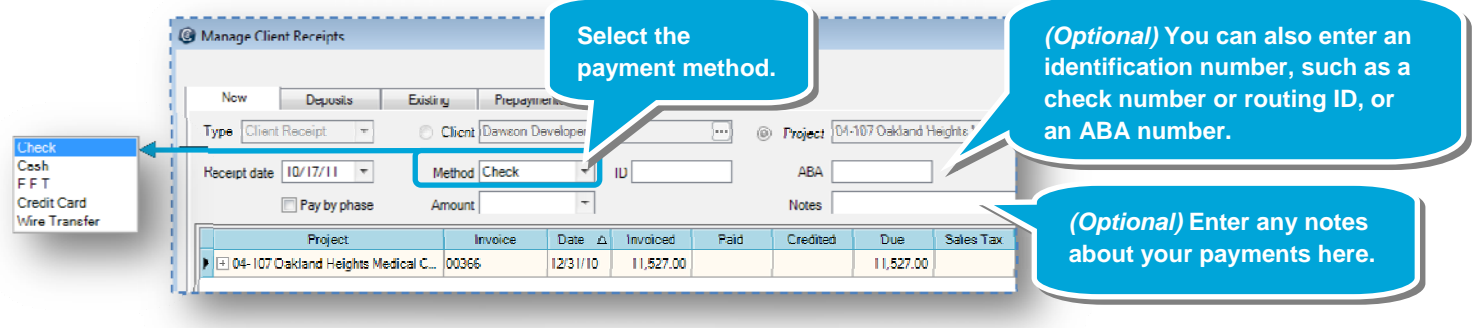

- 5. There are two ways to work with the receipt amount:
	- Enter the amount in the Amount field. As you apply the payment, Ajera decreases the remaining amount.
	- Select invoices, activity types, or phases to pay. Ajera calculates the amount as you pay.

 $\overline{\phantom{a}}$ 

Date: A

12/31/10

Invoiced

Invoiced

11.527.00

9,000.00

697.00

1,830.00

Notes

Credited

Credited

**Bue** 

 $n_{\text{int}}$ 

1.527.00

1,527.00

Sales lax

Sales Tax

Pay

 $\blacksquare$ 

 $\overline{J}$ 

 $\overline{\mathbf{v}}$ 

 $\Box$ 

Paid

Paid

In this quick lesson, you've entered the amount in the Amount field.

Amount 10,000.00

Invoice

6. You can use the **Pay** check box to apply payment in three ways:

Activity Type

• To the entire invoice.

 $\blacktriangleright$  Labor

Expense

Consultant

**Fill Pay by phase** 

Project

FI 04-107 Oakland Heights Medical C., 00366

**Select this check box if you want Ajera to distribute the amount to the entire invoice.**

Sales Lax

Sales Tax

 $000$ 

<sub>count</sub>

10.000.00

9,000.00

697.00

303.00

 $10,000,00$ 

**Amount** 

**If the invoice amount is greater than the receipt amount, Ajera distributes the payments to the Labor activity type first, Expense second, and Consultant third.** 

The blue **Let** check box indicates that the invoice (specifically, the Consultant activity type here) is partially paid.

#### *Step 1: Enter a client receipt as payment to a client invoice (continued)*

 $\bullet$  To specific activity types. Click the plus  $\boxdot$  sign next to the invoice and apply payment to the activity types.

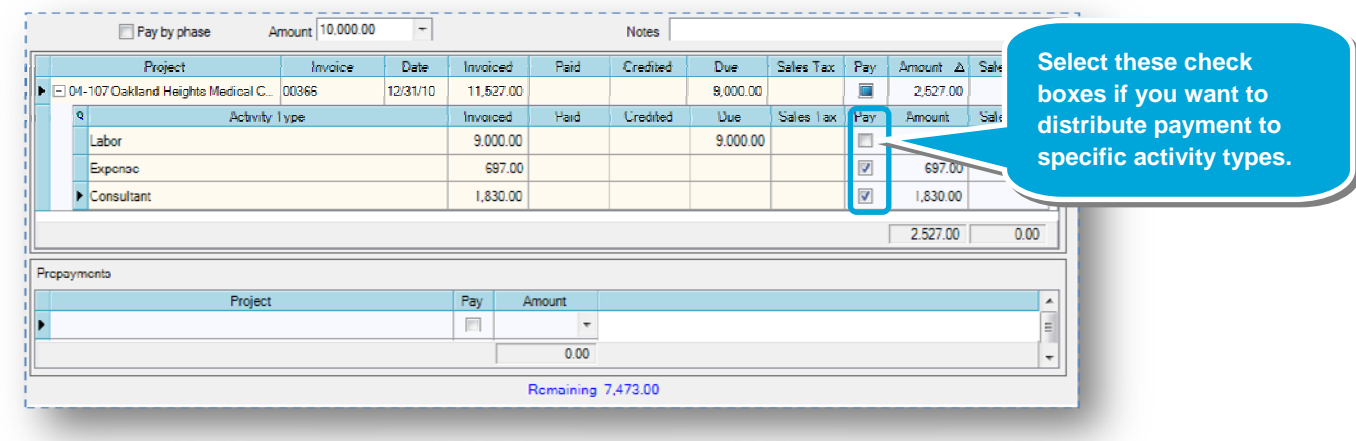

• To specific phases. Select the **Pay by phase** check box, click the plus **F** sign, and apply payment to the phases.

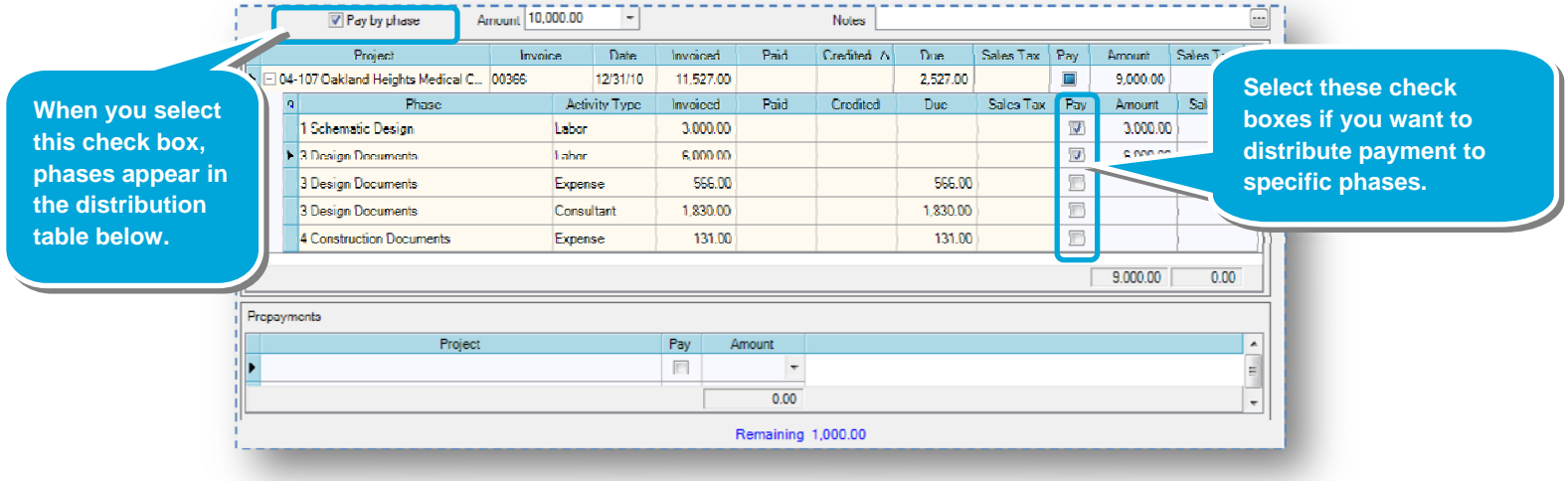

7. If the receipt is in balance, click **Save**.

If it is out of balance, you must balance it before you can save the receipt. One way to balance it is to create a prepayment.

### **Step 2: Enter a client receipt as prepayment**

Entering a prepayment is easy. You can do one of the following:

- Enter a client receipt for the sole purpose of creating a prepayment.
- Create a prepayment while entering a client receipt.

To enter a client receipt solely to create a prepayment:

- 1. Enter general information about the client receipt as you did in steps 1-4 in *Step 1: Enter a client receipt as payment to a client invoice.*
- 2. Enter an amount for the prepayment in the Amount field.
- 3. Select the **Pay** check box in the Prepayments area.

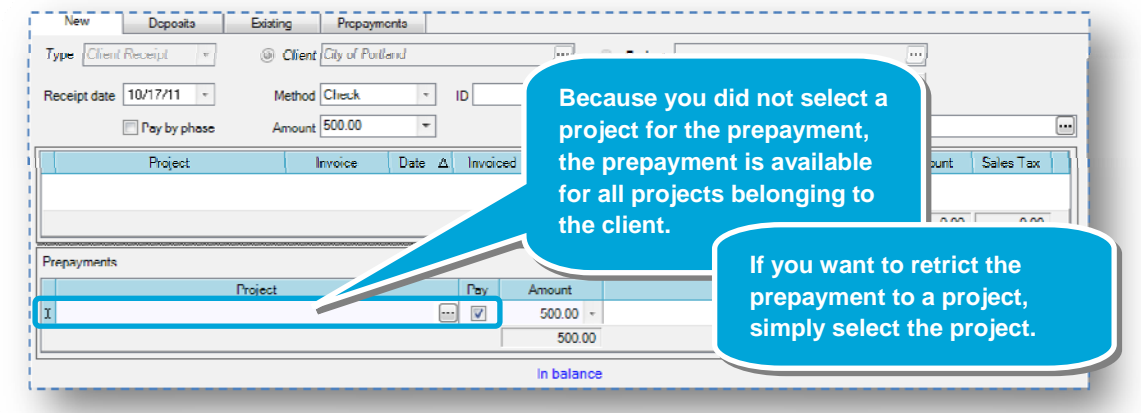

To create a prepayment while entering a client receipt, do one of the following:

- To apply the remaining amount as a prepayment, select the **Pay** check box in the Prepayments area, and click **Save**.
- To clear a payment in the client receipt and apply that amount as a prepayment:
	- 1. Clear the selected  $\blacksquare$  check box or blue  $\blacksquare$  check box for the payment in the client receipt.
	- 2. Select the **Pay** check box in the Prepayments area, and click **Save**.

**Note:** To restrict the prepayment to a specific project, select the project in the Prepayments area.

### **Step 3: Enter a client receipt as a credit memo to an outstanding client invoice**

Entering a credit receipt as a credit memo is also easy. You can use a credit memo to reduce or write off an outstanding client invoice.

- 1. Enter general information about the client receipt and apply the amount as you did in steps 1-6 in *Step 1: Enter a client receipt as payment to a client invoice*, except:
	- In step 2, select **Credit Memo** from the Type field.
	- In step 6, select the **Credit** check boxes.
	- For a credit memo, the **Reduce project billed amount** check box appears.
- 2. Select the **Reduce project billed amount** check box if you want to decrease the billed amount for the project.

If you do not select this check box, Ajera does not change the billed amount for the project or the billed revenue on your financial statements. Instead, the amount of the credit memo is reflected as a write-off on your financial statements.

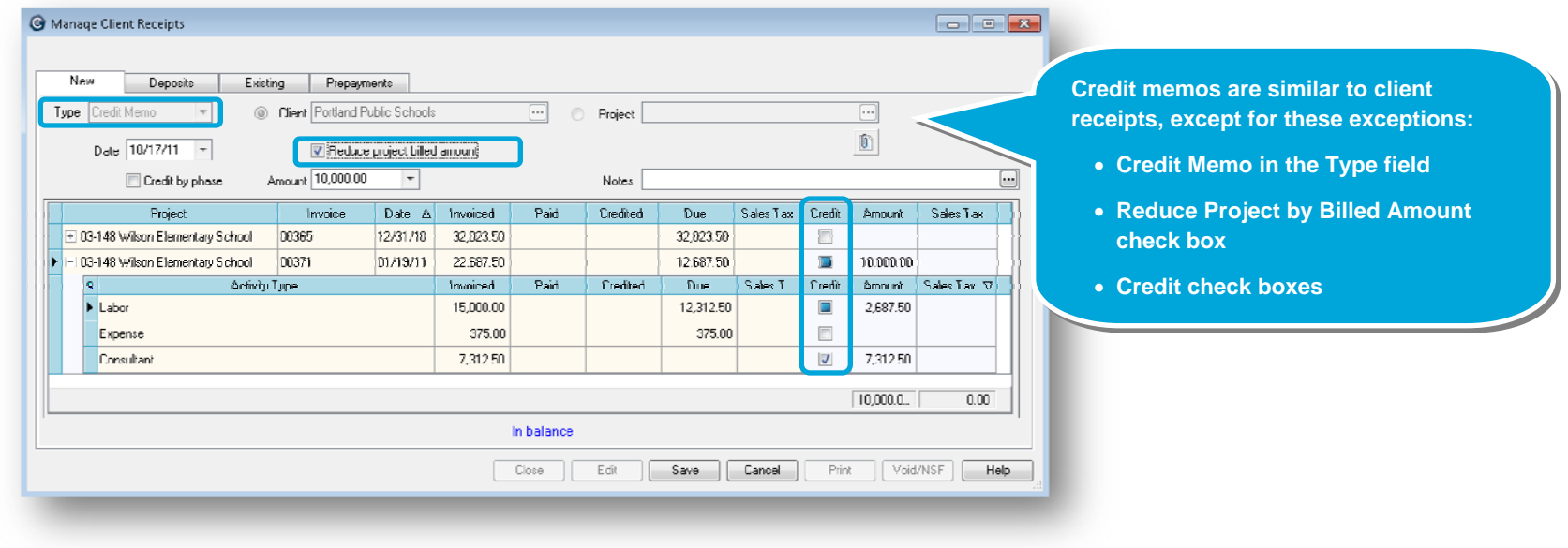

3. When the credit memo is in balance, click **Save**.

The credit memo appears for you to review or print.

### **Step 4: Enter a client receipt as a bank deposit**

As you enter client receipts, Ajera adds them to a list.

Enter all the receipts that you want to include on a particular deposit. Then, create the deposit, which appears on your bank register.

- 1. In the Manage Client Receipts window, click the **Deposits** tab.
- 2. Click the **New Deposit** button.
- 3. Select the bank account and deposit date for the deposit, and enter an ID or description.
- 4. Review the receipts in the table.

To exclude a receipt from the deposit, clear the **Deposit** check box for that receipt.

Any receipts that you exclude can be included in another deposit. As you exclude receipts, Ajera updates the totals in the window.

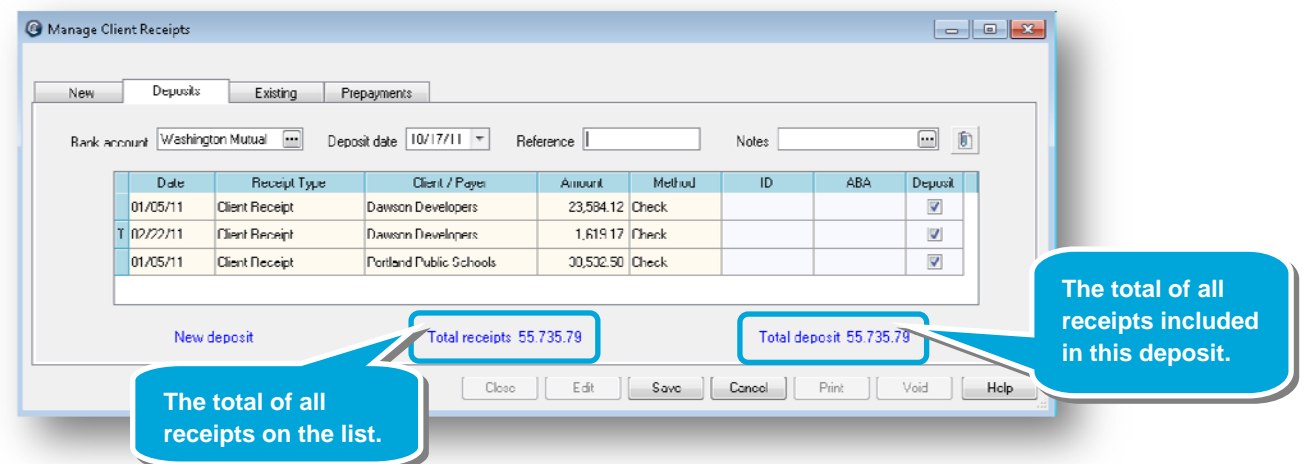

5. Click **Save**.

#### **Summary**

You now know how to enter a client receipt as a payment to a client invoice, prepayment to a client or project, credit memo to an unpaid client invoice, and bank deposit.

See the *Changing client receipts* quick lesson to learn how to make changes to a client receipt.